Korrekturrechnung Buchen

# Korrekturrechnung Buchen

#### Hauptseite > Gebühren > Sonstige Rechnungstypen > Buchen

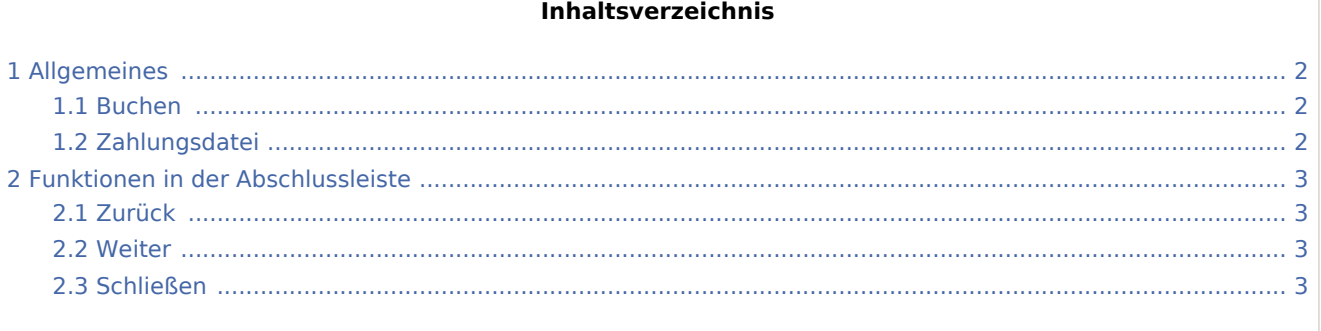

Korrekturrechnung Buchen

# <span id="page-1-0"></span>Allgemeines

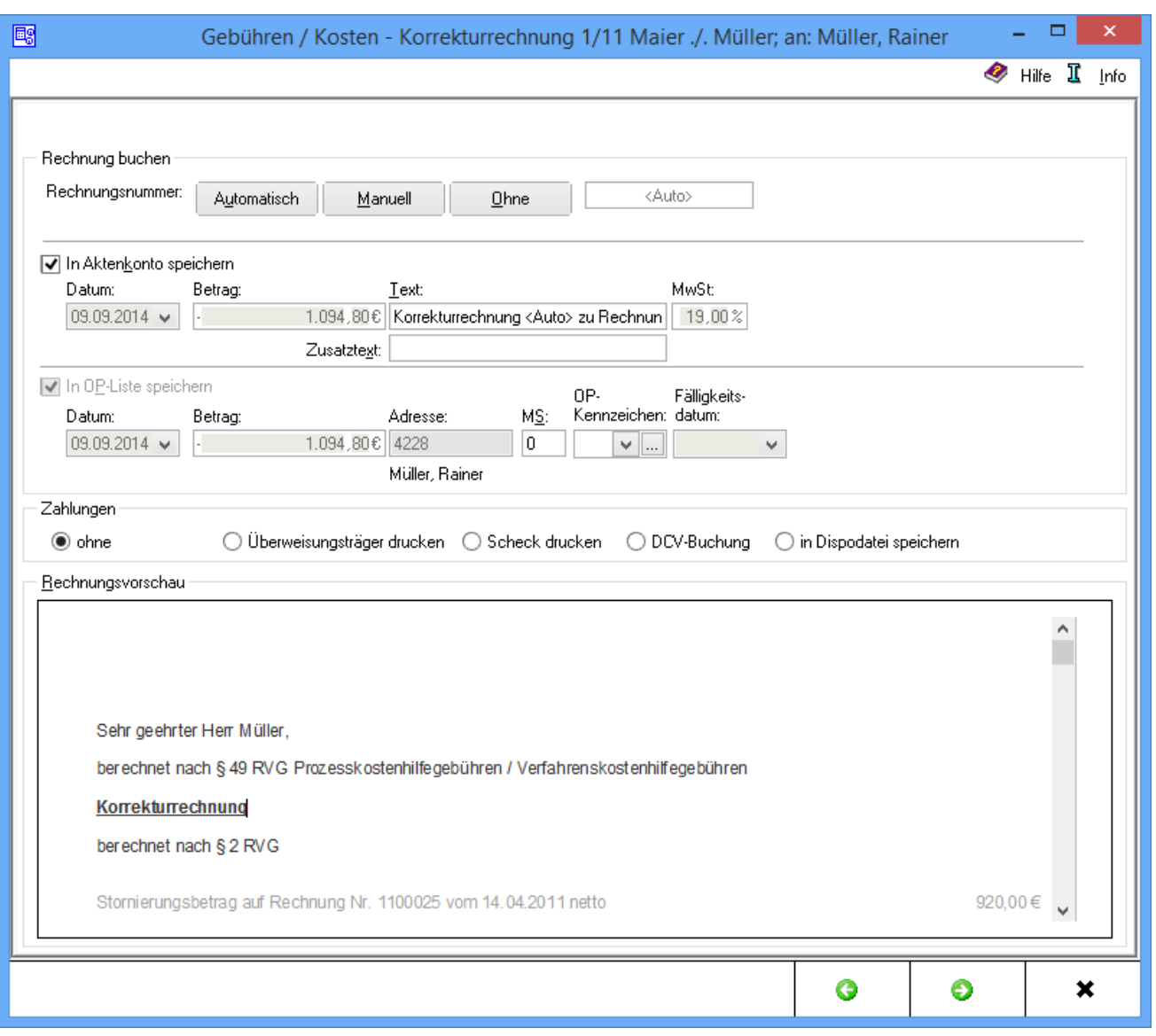

#### <span id="page-1-1"></span>Buchen

Die Rechnungsnummernvergabe wird gewählt und die Einstellungen für die Buchung ins Aktenkonto und ggf. in die Offene Posten-Liste wird eingegeben. Unter Zahlungsverkehr kann festgelegt werden, ob bei Anzeige der Druckvorschau automatisch noch eine Eingabemaske für den Druck eines Überweisungsträgers, eines Schecks, für die Erfassung einer DCV-Buchung oder für die Speicherung in die Dispodatei aufgerufen werden soll.

Bei lizenzierter Finanzbuchhaltung II wird eine andere Ansicht der Maske aufgerufen.

## <span id="page-1-2"></span>Zahlungsdatei

Es wird bestimmt wie der Zahlungsverkehr erfolgen soll.

Korrekturrechnung Buchen

Nach Wahl der Einstellung Überweisungsträger drucken wird nach Rechnungserstellung die Programmfunktion [Überweisung](https://onlinehilfen.ra-micro.de/index.php/%C3%9Cberweisung) aufgerufen, bei Wahl der Einstellung Scheck drucken die Programmfunktion → [Scheck.](https://onlinehilfen.ra-micro.de/index.php/Scheck)

Bei Wahl der DCV-Buchung muss zunächst das Diktatzeichen eingegeben werden. Im Anschluss erfolgt die Buchung und die Vorlage DCV-Buchungen erfassen wird aufgerufen.

Sollte die Finanzbuchhaltung I aktiviert sein, kann in Dispodatei speichern gewählt werden, wenn eine Einzugsermächtigung des Mandanten vorliegt und die Kostenrechnung in die entsprechende Dispodatei gespeichert werden soll. Nach dem Druck der Gebührenrechnung wird die Maske Übergabe an [Dispodatei](https://onlinehilfen.ra-micro.de/index.php/Dispodatei) aufgerufen. Bei aktivierter Finanzbuchhaltung II steht diese Funktionalität nicht zur Verfügung. Das Feld ist abgegraut.

## <span id="page-2-0"></span>Funktionen in der Abschlussleiste

#### <span id="page-2-1"></span>Zurück

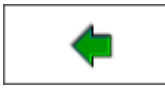

Geht zurück auf → [Schlusstext\]](https://onlinehilfen.ra-micro.de/index.php/Korrekturrechnung_Schlusstext)

#### <span id="page-2-2"></span>**Weiter**

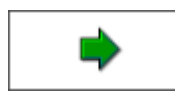

Öffnet die Seite → [Druckvorschau](https://onlinehilfen.ra-micro.de/index.php/Korrekturrechnung_Druckvorschau)

## <span id="page-2-3"></span>Schließen

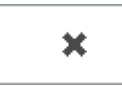